**ONEX 1999 #easyconnect** Szzploki kontakt w kilku krokach

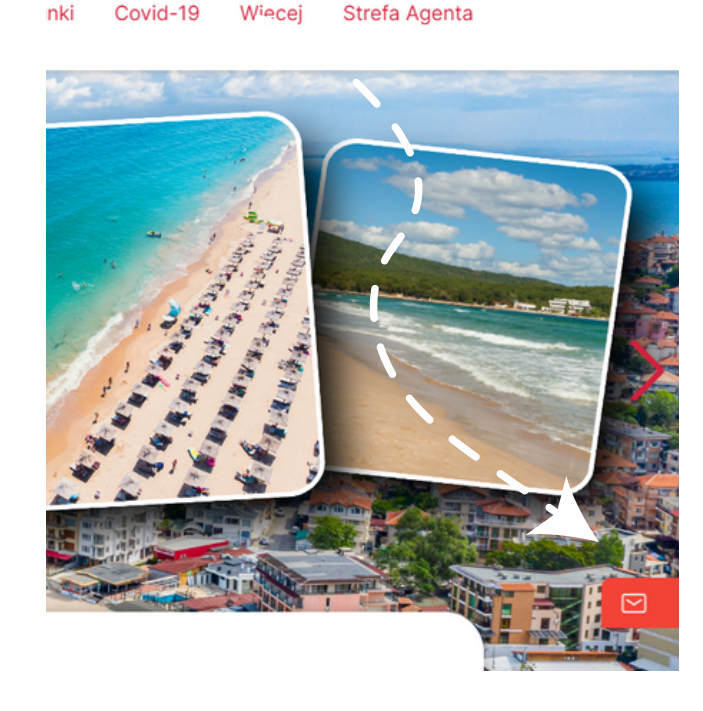

#### Logowanie agencji

Wskaż login i hasło nadane Ci podczas zawierania umowy.

#### Login

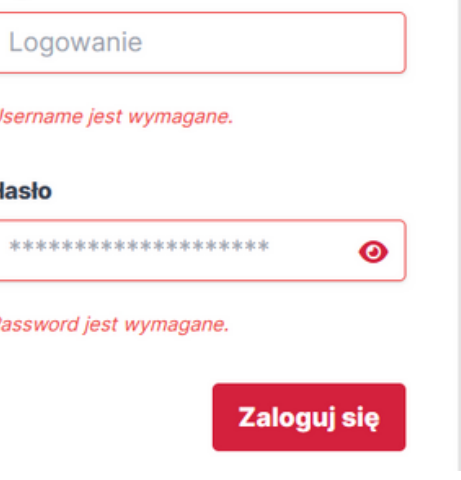

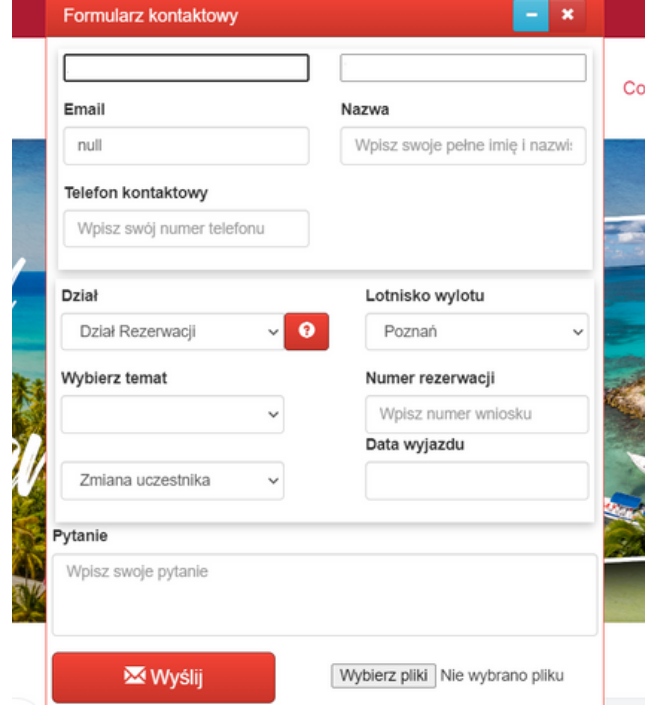

## **STEP1**

ODSZUKAJ POMARAŃCZOWĄ **IKONKE NA NASZEJ STRONIE I KLIKNIJ** W NIA

## **STEP 2**

OTWORZY SIE OKNO LOGOWANIA, WPISZ **TAM SWOJE DANE** AGENCYJNE TE SAME. **CO DO STREFY AGENTA** 

## **STEP 3**

PO ZALOGOWANIU **OTWORZY SIE** FORMULARZ.

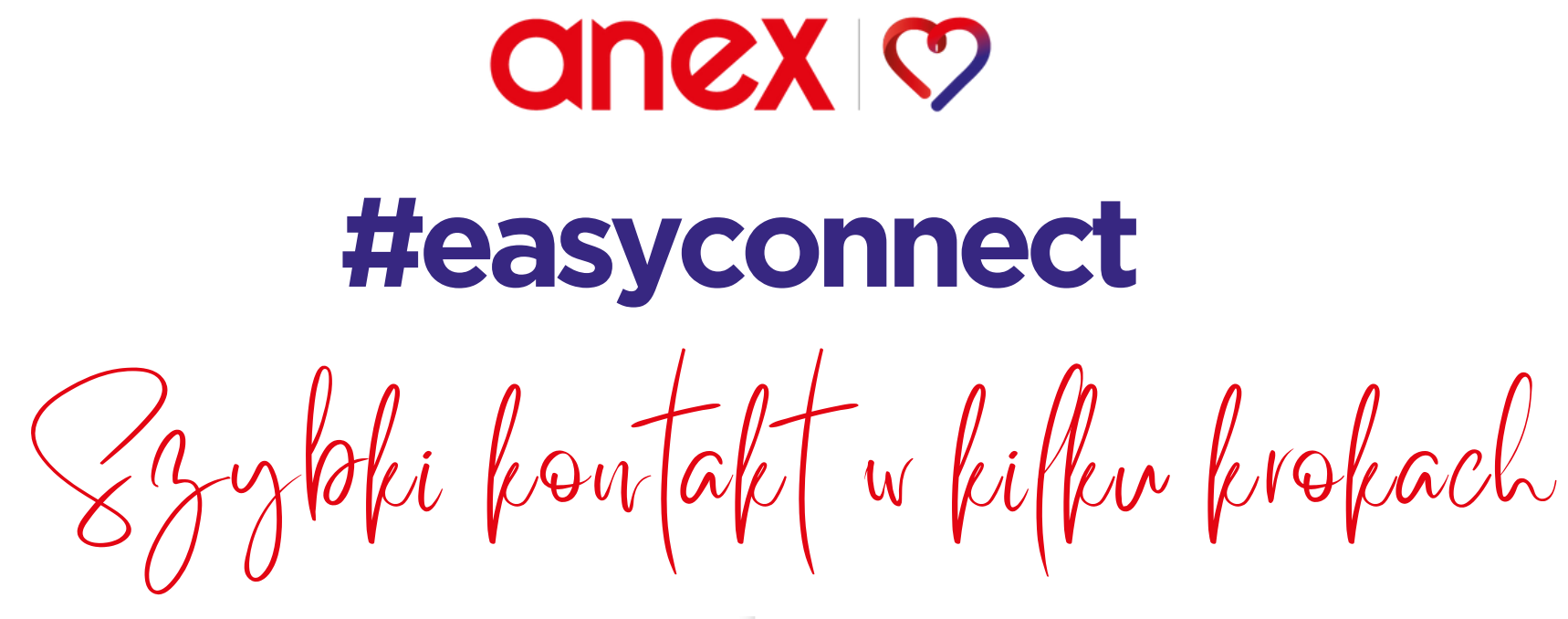

**STEP 4**

**STEP 6**

WPISZ SWÓJ E-MAIL, NAZWĘ I NUMER TELEFONU

WYBIERZ DZIAŁ, Z KTÓRYM CHCESZ SIĘ SKONTAKTOWAĆ ORAZ TEMAT ROZMOWY **STEP 5**

> WYBIERZ KOLEJNE SZCZEGÓŁY: LOTNISKO, NR REZERWACJI, DATĘ WYJAZDU. MOŻESZ TEŻ WPISAĆ SWOJE PYTANIE I DODAĆ ZAŁĄCZNIK

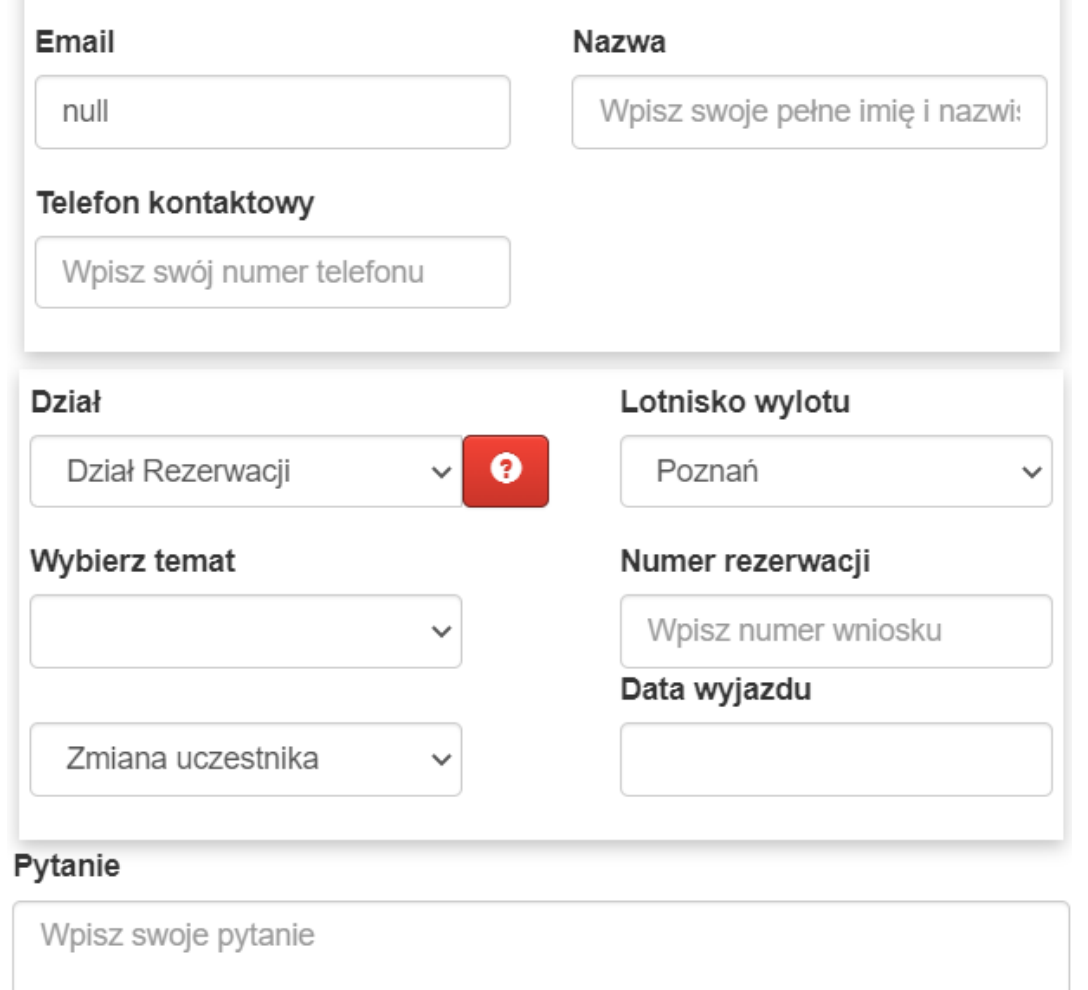

**M** Wyślij

Wybierz pliki Nie wybrano pliku

**ONEX 1999 #easyconnect** Szybki kontakt w kilku krokach

# **STEP 7**

**WYŚLIJ** I OCZEKUJ NA ODPOWIEDŹ, KTÓRA PRZYJDZIE NA ADRES MAILOWY PODANY W FORMULARZU

Twoja wiadomość została wysłana Proszę oczekiwać odpowiedzi w najbliższym czasie Zamknij Wpisz swój numer telefonu **Dział** Lotnisko wylotu ℯ Dział Rezerwacji **Wybierz temat** Numer rezerwacji Wpisz numer wniosku Data wyjazdu Zmiana uczestnika Ÿ